## **如何上傳檔案和檔案夾?**

進入雲文檔後,點選頁面右側的「上傳」按鈕,在下拉選單裏點「檔案」或「檔案夾」, 再按提示操作,即可完成檔案或檔案夾的上傳:

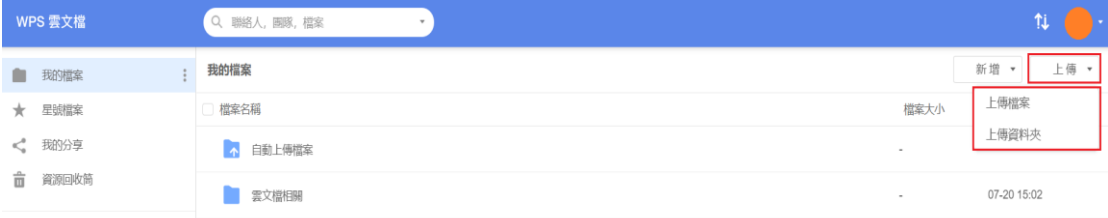

## **點選【WPS+[雲文檔】,](https://wpsyun.drcloud.net/wps/store/)立即註冊使用一個月免費!**